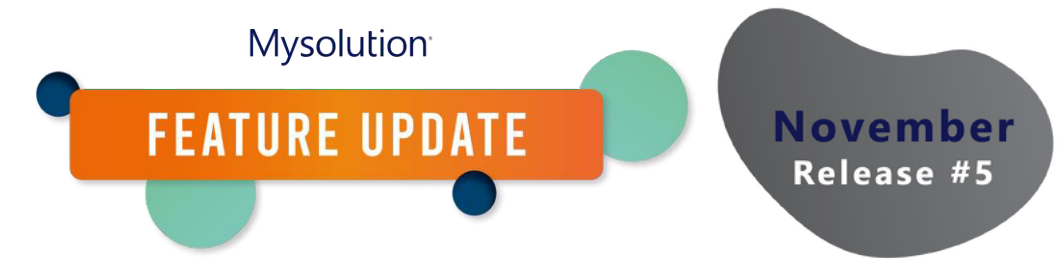

# **Konfigurieren von Aktions-/Schrittschaltflächen | MSR-740**

Die Aktionen und Schritte, die Sie in Personen suchen, der Matchlist und den verschiedenen Anwendungsansichten ausführen können, lassen sich auf einheitliche Weise pflegen. Dies geschieht in den Einstellungsobjekten für die Aktion "Personen suchen", für die Schritte der Matchlist und Job Kandidaten Schritt Einstellungen.

Um diese Funktionalität zu nutzen, müssen Sie die folgenden Schritte ausführen.

## **Berechtigungssatz/Profil**

Um die neue Funktionalität nutzen zu können, müssen die folgenden Berechtigungen in den Berechtigungssätzen bzw. im Profil für die folgenden Objekte angepasst werden:

- Matchlist-Schritte Einstellungen. Neue Datei mit den Aktionen/Schritten. Alle Benutzer haben Leserechte auf alle Felder. Administratoren alle Rechte auf alle Felder. Für Administratoren auch Tab-Einstellungen auf Sichtbar setzen.
- Job Kandidaten Schritt Einstellungen.
	- o Neue Felder Flow Screen Size und Icon Color: Alle Benutzer haben Leserechte auf alle Felder. Administratoren haben alle Rechte auf alle Felder.
- Personen suchen Aktionseinstellung. Neue Datei mit den Aktionen/Schritten. Alle Benutzer haben Leserechte auf alle Felder. Administratoren alle Rechte auf alle Felder. Für Administratoren auch Tab-Einstellungen auf Sichtbar setzen.

### **Objekte und Seitenlayouts**

Das Seitenlayout des bestehenden Objekts Job Kandidaten Schritt Einstellungen sollte über die Objektverwaltung geändert werden. Platzieren Sie die neuen Felder an der gewünschten Stelle im Seitenlayout.

Die beiden anderen Objekte sind neu, und die wichtigsten Felder wurden dem Seitenlayout bereits hinzugefügt. Mit Ausnahme des Feldes für die Flowscreensize müssen Sie dieses selbst zum Seitenlayout der Objekte Aktionseinstellung "Personen suchen" und Matchlist-Schritt Einstellungen hinzufügen.

## **Übersetzungen Aktionen und Schritte**

Von nun an werden benutzerdefinierte Bezeichnungen für Standardaktionen im Beschreibungsfeld verwendet. Zum Beispiel wird die Statusänderung in den Job Kandidaten Schritten mit {!\$Label.msf.Change\_Status} angezeigt. Es ist technisch nicht möglich, eigene benutzerdefinierte Bezeichnungen als Beschreibungen zu verwenden.

### **Bildschirmbreite einstellen Bildschirm-Flow**

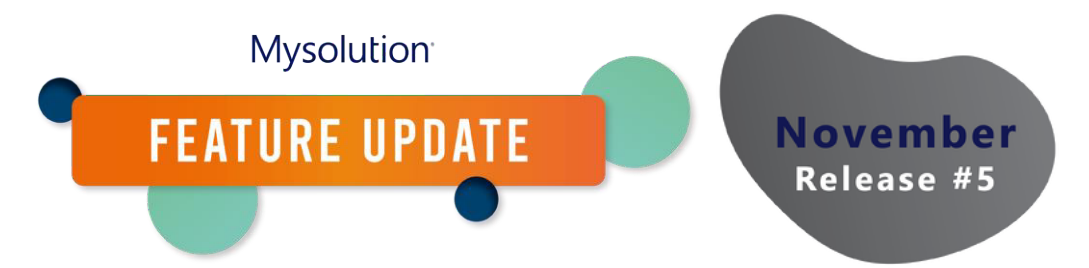

Um einen Bildschirm-Flow von einem der Bildschirmen aus zu starten, können Sie jetzt eine Standardbreite festlegen: klein, mittel und groß. Wenn Sie diese Einstellung leer lassen, wird das Bild in der Größe mittel angezeigt.

#### **Farbeinstellung Icon**

Sie können nun einen Hex-Farbcode für die verwendeten Icons eingeben, z.B. #fc2403. Die Icons werden dann standardmäßig in dieser Farbe angezeigt.

Tipp: Geben Sie in Ihrem Internetbrowser den Begriff "hex color picker" ein, dieser zeigt ein Tool an, mit dem Sie den Hexadezimalcode einer ausgewählten Farbe leicht finden können:

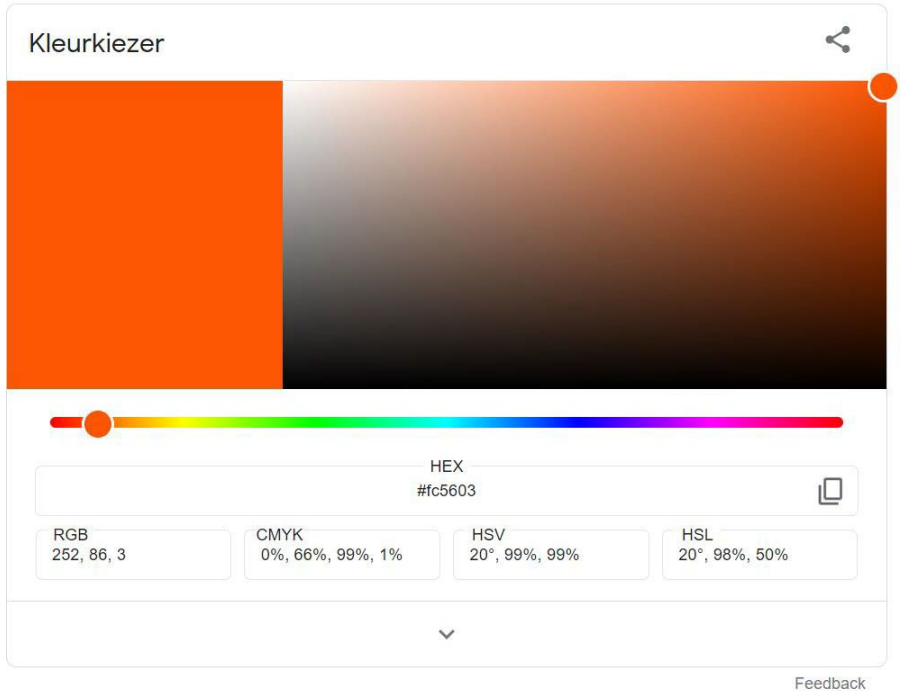

Darüber hinaus zeigt [https://www.lightningdesignsystem.com/icons/,](https://www.lightningdesignsystem.com/icons/) welche Symbole in welchen Paketen verwendet werden können.